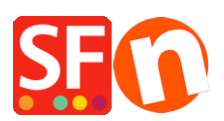

[Kennisbank](https://shopfactory.deskpro.com/nl/kb) > [Algemene Instellingen](https://shopfactory.deskpro.com/nl/kb/global-settings) > [Google eCommerce conversie tracking tag instellen](https://shopfactory.deskpro.com/nl/kb/articles/how-do-i-setup-google-analytics-ga4-and-ecommerce-conversion-tracking-in-shopfactory) [in ShopFactory](https://shopfactory.deskpro.com/nl/kb/articles/how-do-i-setup-google-analytics-ga4-and-ecommerce-conversion-tracking-in-shopfactory)

# Google eCommerce conversie tracking tag instellen in **ShopFactory**

Merliza N. - 2024-06-03 - [Algemene Instellingen](https://shopfactory.deskpro.com/nl/kb/global-settings)

De Google conversie tracking tag wordt gebruikt om klikken op je website te registreren als conversies. Om deze tag aan je website toe te voegen, volg je de onderstaande instructies.

Tracking betekent het registreren van het gebruik van een site door bezoekers. Een deel van het gebruik is de informatie over verkoopconversies; de tracking tag die de informatie over verkoopconversies doorstuurt moet op de "Bedankt" pagina van je winkel staan.

(Opmerking: Als je PayPal betalingen accepteert, zorg er dan voor dat je de optie "Automatisch terugsturen" in je PayPal account inschakelt om de bestellingen correct te kunnen volgen. Zie de informatie onderaan dit artikel.)

Om het volgen van conversies te laten werken, moet je de conversie tracking tag installeren, die bestaat uit een global site tag en een event snippet. De global site tag moet in de **<head>** sectie van je website worden toegevoegd. Terwijl de event snippet alleen hoeft te worden toegevoegd op de specifieke pagina's die je wilt volgen voor specifieke events.

#### **1. Installeer de global site tag in je website.**

Als je de global site tag nog niet op je website geïnstalleerd hebt, kopieer dan de code uit de hieronder gegeven link en plak die in **ShopFactory Central > Site Analytics/SEO > Website Analytics > Google Analytics code** dialoogvenster.

#### **<https://download.shopfactory.com/support/global-site-tag.txt>**

Belangrijk: Vervang de **XXXXXXX** door je ID (van je eigen Google account). Voer hier je juiste Google ID in om er zeker van te zijn dat dit werkt.

```
<script async src="https://www.googletagmanager.com/gtag/js?id=XXXXXXXX"></script>
<script>
var GA MEASUREMENT ID='XXXXXXXX';
window.dataLayer = window.dataLayer || \cdot ||;
function gtag(){dataLayer.push(arguments);}
gtag('js', new Date());<br>gtag('config', GA_MEASUREMENT_ID);
\langle/script\rangle
```
Als je je oude UA ID gebruikt, vervang dan alle UA-XXXXXXX-1 door je volledige ID.

#### Raadpleeg dit artikel - CASE #3

[https://shopfactory.deskpro.com/nl/kb/articles/en-adding-custom-html-codes-within-body-he](https://shopfactory.deskpro.com/nl/kb/articles/en-adding-custom-html-codes-within-body-head-sections-or-on-the-front-page-of-the-site) [ad-sections-or-on-the-front-page-of-the-site](https://shopfactory.deskpro.com/nl/kb/articles/en-adding-custom-html-codes-within-body-head-sections-or-on-the-front-page-of-the-site)

#### **2. Voeg de tracking code toe aan je bedankt pagina**

Download en bewaar het tekstbestand van deze link: <https://download.shopfactory.com/support/GA4.txt>

Google stapt over van Universal Analytics op GA4 Analytics dat juli 2023 ingaat. Kopieer de bijgewerkte code van de onderstaande link die zowel de oude UA (Universal Analytics) als de nieuwe GA4 ondersteunt, inclusief de volgende trigger events:

- Aankoop met productitems
- Bekijken artikeldetails (navigeren naar een gedetailleerde productpagina)
- Een product toevoegen/verwijderen uit een winkelwagentje
- Een product aan het verlanglijstje toevoegen (favorieten)
- Het afrekenproces starten

De code moet als Extra tekstgebied inhoud aan je "Bedankt" pagina toegevoegd worden.

De var GA\_MEASUREMENT\_ID='XXXXXXX'; in de code moet je vervangen door je eigen Google ID door de XXXXXXX te vervangen.

De code veronderstelt dat de [gtag \(Global site tag\)](https://developers.google.com/analytics/devguides/collection/gtagjs/) website breed geïnstalleerd is in het Google Analytics vak in de SF Central pagina of website aangepaste code zoals vermeld in punt #1 hierboven

3. Klik op de link en markeer of selecteer de hele code (CTRL+A) en kopieer (CTRL+C) - Plak (CTRL+V) als aangepaste html in je bedankpagina. Raadpleeg dit KB artikel over hoe je HTML code toevoegt in ShopFactory.

## **Hoe voeg ik een aangepaste HTML code toe aan een pagina of aan mijn hele website?**

4. Belangrijk: Vervang de **XXXXXXX** door de juiste Google ID (van je eigen Google Analytics account)

Voer hier je juiste Google ID in om er zeker van te zijn dat dit werkt.

5. De code moet op de bovenste plaats staan (ingesteld op Locatie 1).

6. Optioneel: Schakel "Alle opnieuw bouwen" in uit het Instellingen menu en doe een Preview in Externe browser.

7. Publiceer je winkel opnieuw, zodat de veranderingen online geüpload worden.

### **OPMERKING: Accepteer je PayPal betalingen?**

Om er zeker van te zijn dat je met PayPal betaalde bestellingen correct door Google gevolgd worden - stel de Auto Return URL in zodat kopers onmiddellijk terug naar je winkel geleid worden.

[https://shopfactory.deskpro.com/nl/kb/articles/en-paypal-payments-setting-up-auto-return-u](https://shopfactory.deskpro.com/nl/kb/articles/en-paypal-payments-setting-up-auto-return-url-so-buyers-are-immediately-redirected-back-to-sho) [rl-so-buyers-are-immediately-redirected-back-to-sho](https://shopfactory.deskpro.com/nl/kb/articles/en-paypal-payments-setting-up-auto-return-url-so-buyers-are-immediately-redirected-back-to-sho)

Met Auto Return voor Website Betalingen worden je kopers onmiddellijk naar je site teruggeleid nadat ze op de Betaalknop op de Betalingsbevestigingspagina hebben geklikt.

Raadpleeg dit PayPal artikel voor meer informatie,